Valid as of version 01.01.zz (Device firmware)

# Description of Device Parameters iTEMP TMT31

Temperature transmitter

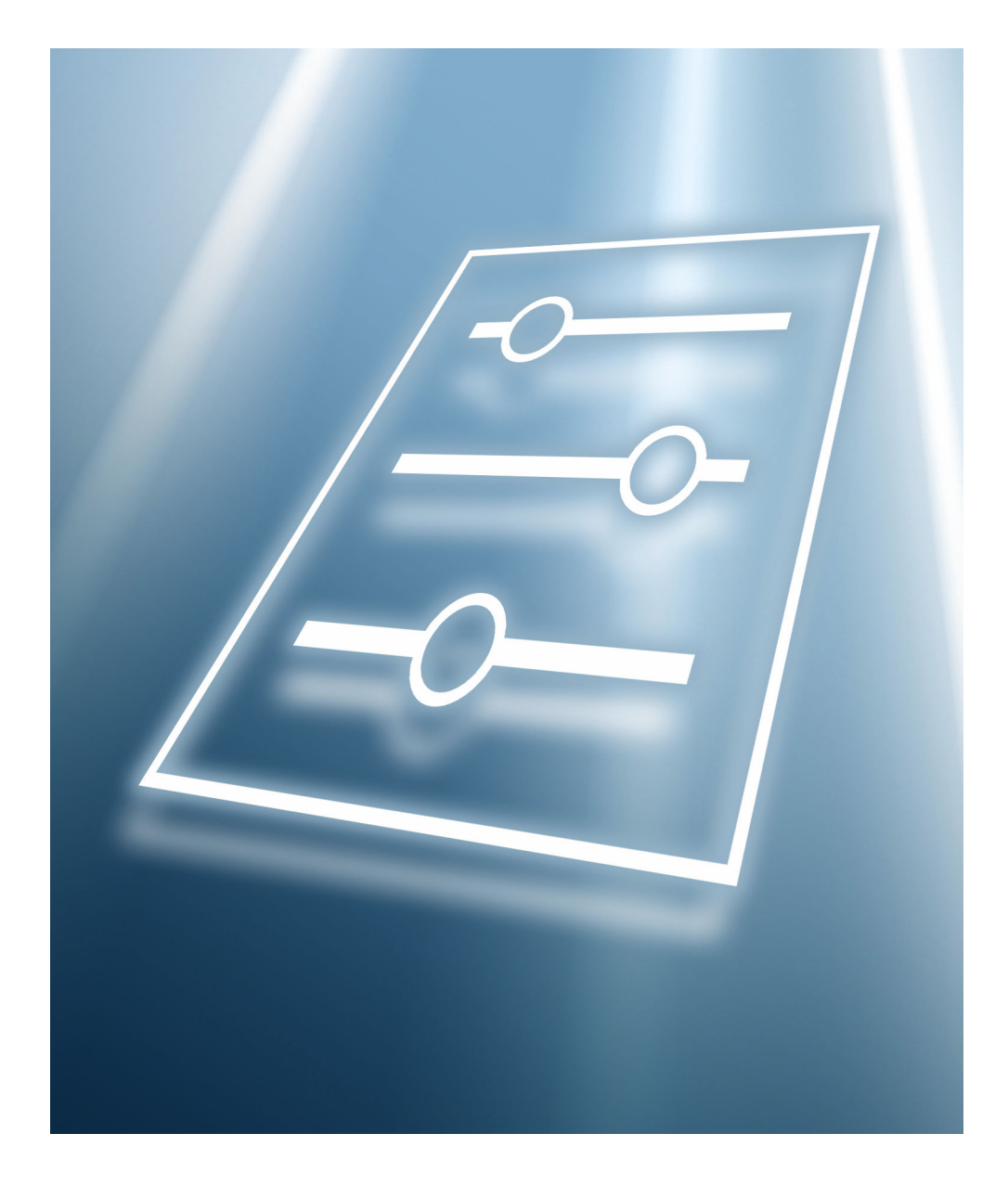

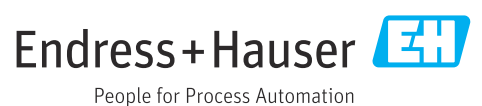

## Table of contents

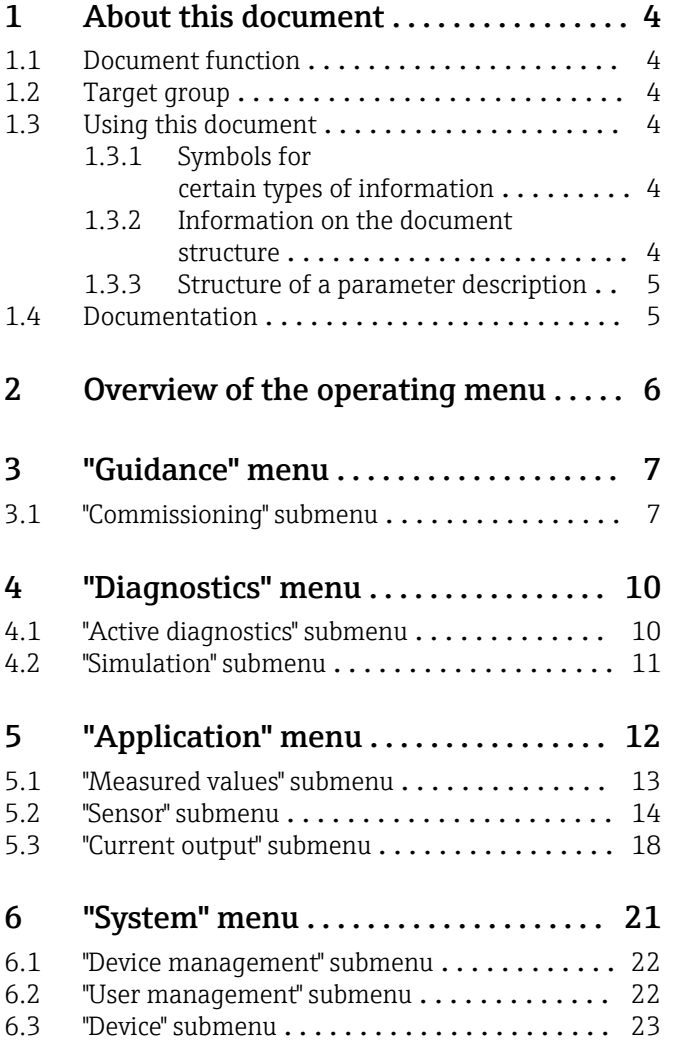

## <span id="page-3-0"></span>1 About this document

## 1.1 Document function

The document is part of the Operating Instructions and serves as a reference for parameters, providing a detailed explanation of each individual parameter of the operating menus.

It is used to perform tasks that require detailed knowledge of the function of the device:

- Optimal adaptation of the measurement to difficult conditions
- Detailed configuration of the communication interface
- Error diagnostics in difficult cases

## 1.2 Target group

The document is aimed at specialists who work with the device over the entire life cycle and perform specific configurations.

## 1.3 Using this document

### 1.3.1 Symbols for certain types of information

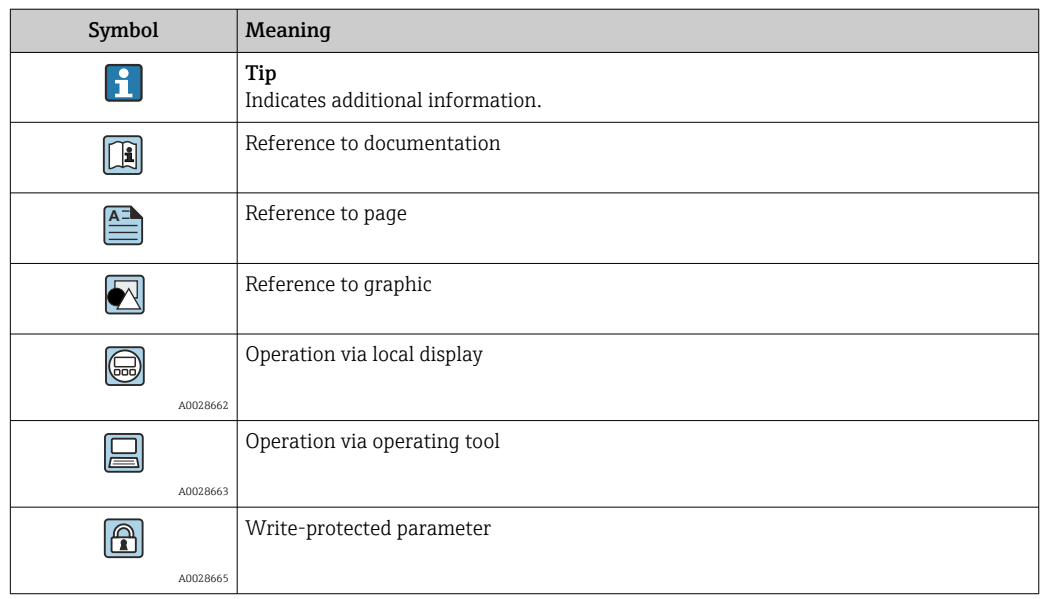

### 1.3.2 Information on the document structure

The parameters of all the operating menus and the commissioning wizard are described in this document.

- Guidance menu with the Commissioning wizard ( $\rightarrow \Box$ ), which quides the user automatically through all the device parameters that are needed for commissioning
- Diagnostics menu ( $\rightarrow \Box$  10)
- Application menu ( $\rightarrow$   $\blacksquare$  12)
- System menu ( $\rightarrow \blacksquare$  21)

### 1.3.3 Structure of a parameter description

The individual parts of a parameter description are described in the following section:

<span id="page-4-0"></span>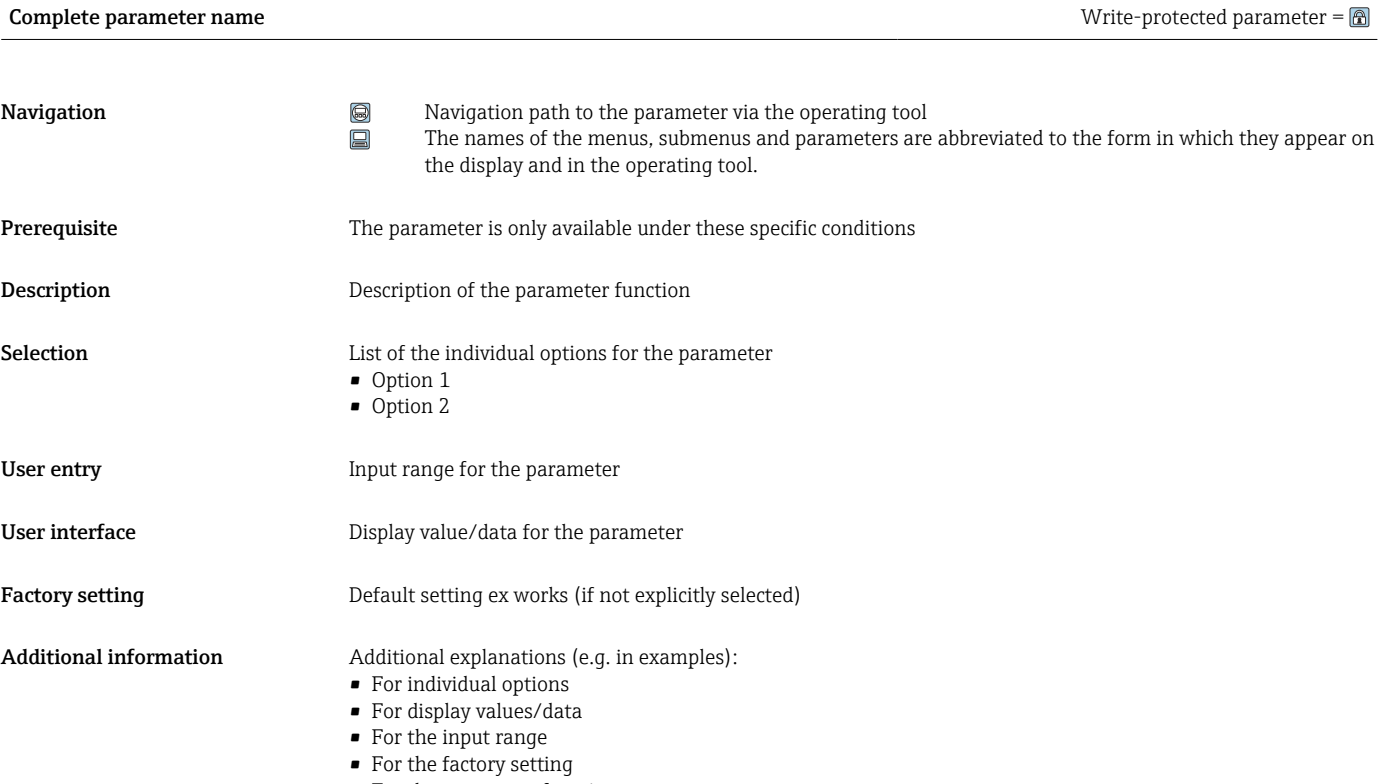

• For the parameter function

## 1.4 Documentation

The Description of Device Parameters is part of the following documentation:

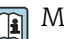

Measuring device iTEMP TMT31: BA02157T

## <span id="page-5-0"></span>2 Overview of the operating menu

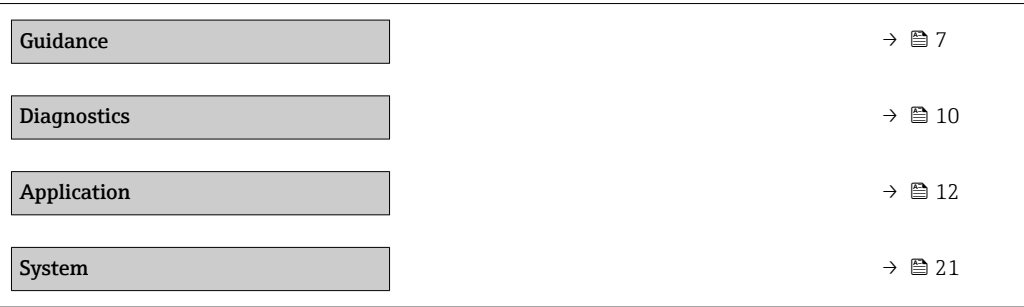

## <span id="page-6-0"></span>3 "Guidance" menu

The Guidance main menu contains functions enable users to perform basic tasks swiftly, e.g. commissioning.

These are primarily guided wizards and cross-subject special functions.

*Navigation*  $\qquad \qquad \Box$  Guidance

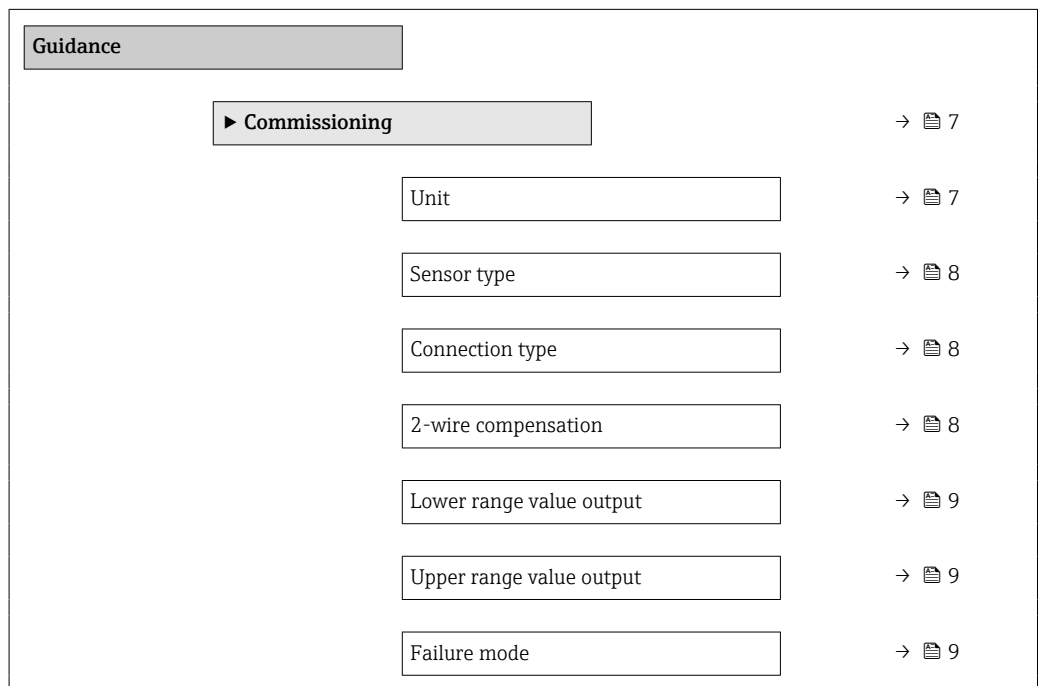

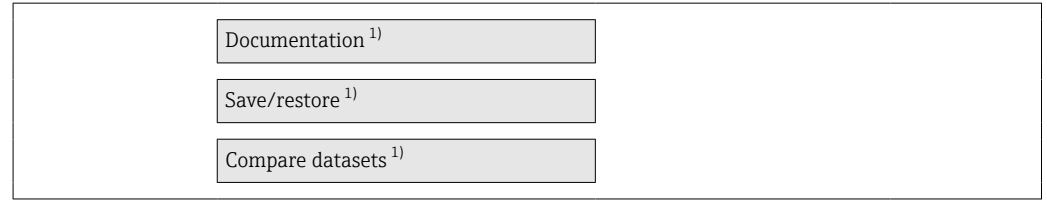

1) These parameters only appear in FDT/DTM-based operating tools, such as Endress+Hauser's FieldCare and DeviceCare

## 3.1 "Commissioning" submenu

*Navigation* **■** Guidance → Commissioning

Unit **Navigation**  $\Box$  Guidance → Commissioning → Unit Description Selection of the unit for all measured values.

### <span id="page-7-0"></span>Selection *SI units*

• °C  $\blacksquare$  K *Custom-specific units* °F

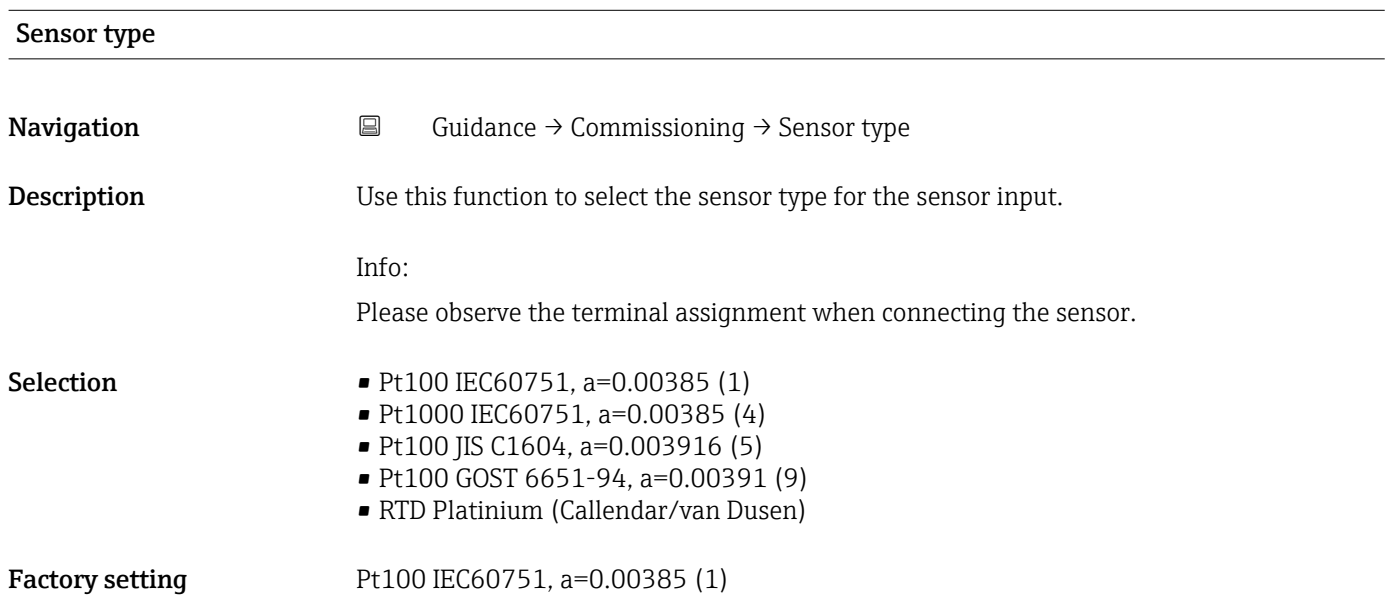

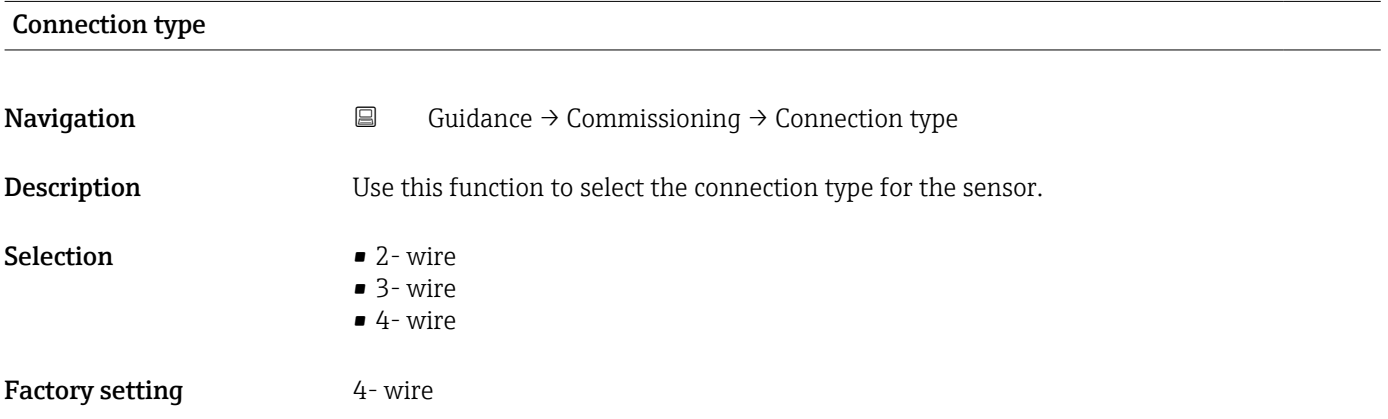

## 2-wire compensation

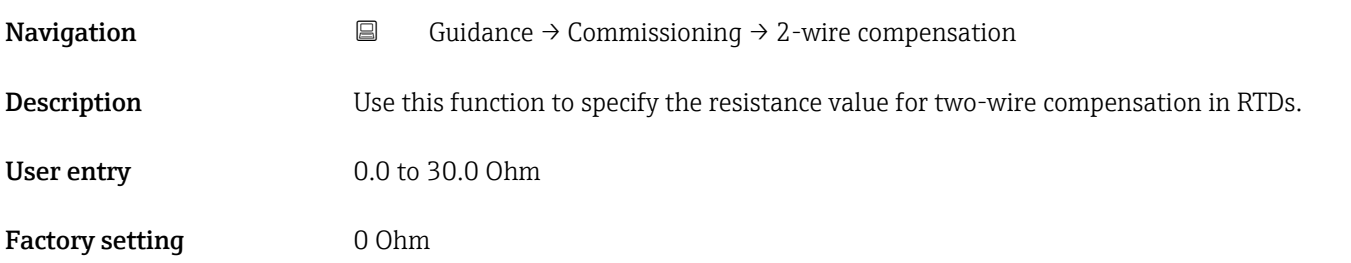

<span id="page-8-0"></span>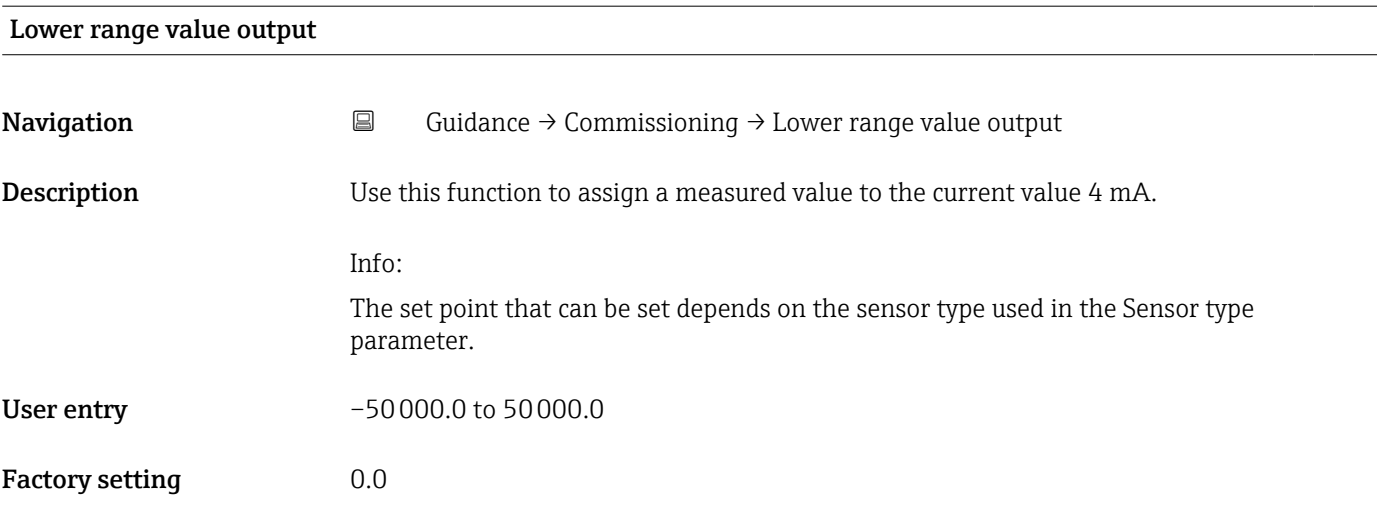

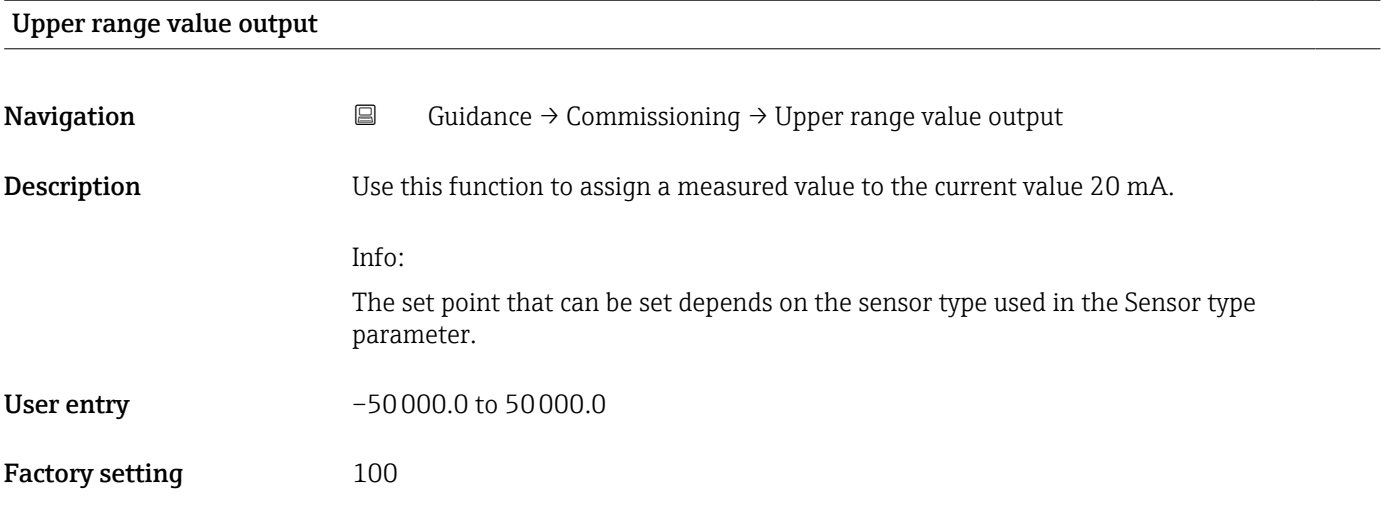

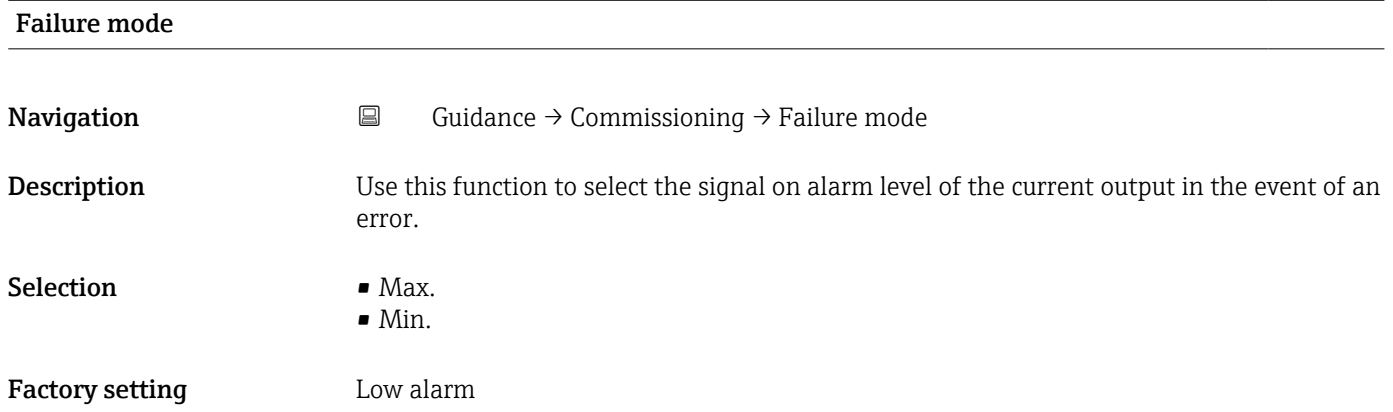

## <span id="page-9-0"></span>4 "Diagnostics" menu

Settings and information concerning diagnostics as well as help for troubleshooting

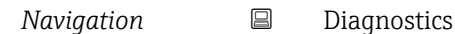

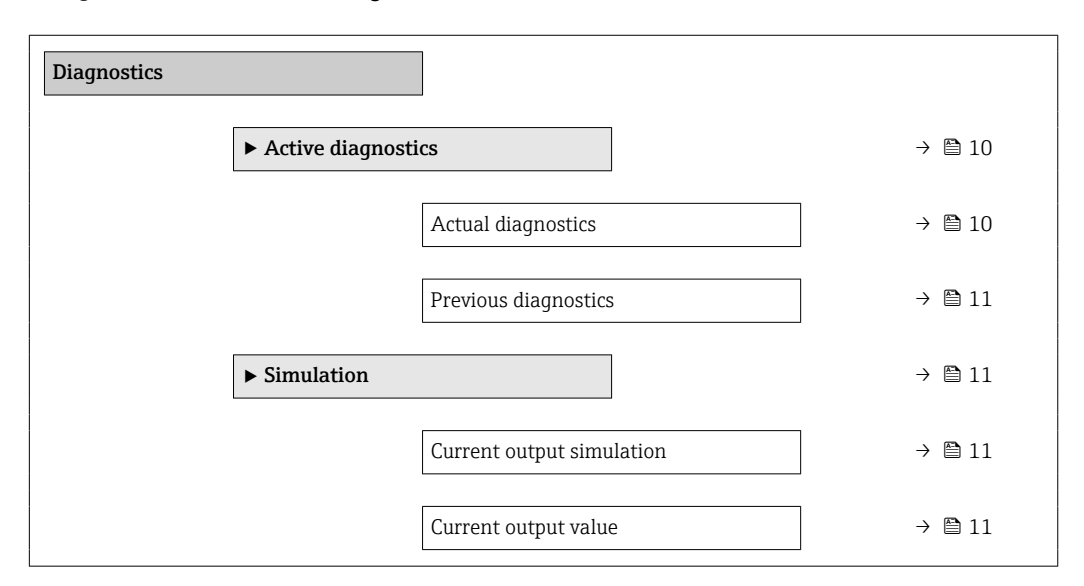

## 4.1 "Active diagnostics" submenu

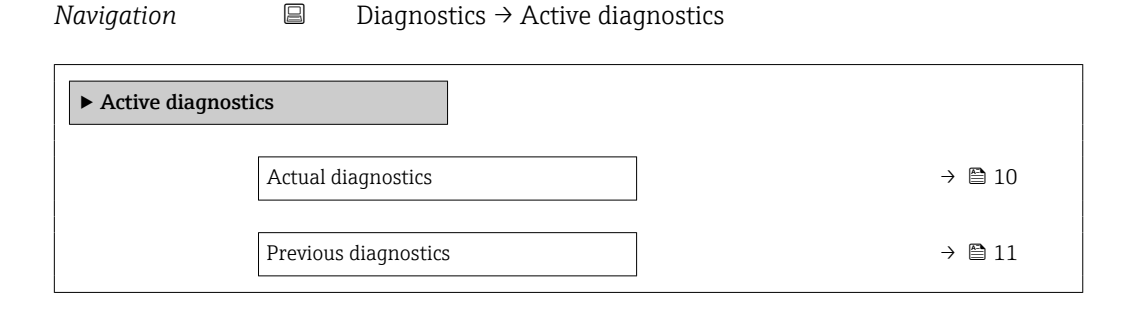

## Actual diagnostics **Navigation Diagnostics → Active diagnostics → Actual diagnostics Description** Displays the currently active diagnostic message. If there is more than one pending diagnostic event, the message for the diagnostic event with the highest priority is displayed. User interface Symbol for diagnostic behavior, diagnostic code and short message.

# <span id="page-10-0"></span>Previous diagnostics **Navigation**  $\Box$  Diagnostics → Active diagnostics → Previous diagnostics Description Displays the diagnostic message for the last diagnostic event that has ended. User interface Symbol for diagnostic behavior, diagnostic code and short message.

## 4.2 "Simulation" submenu

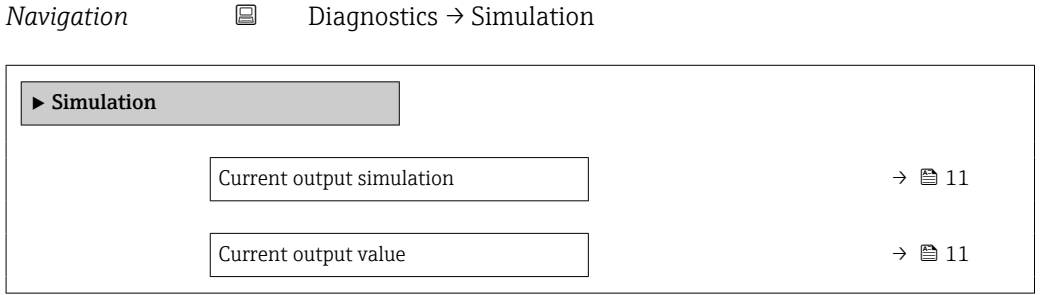

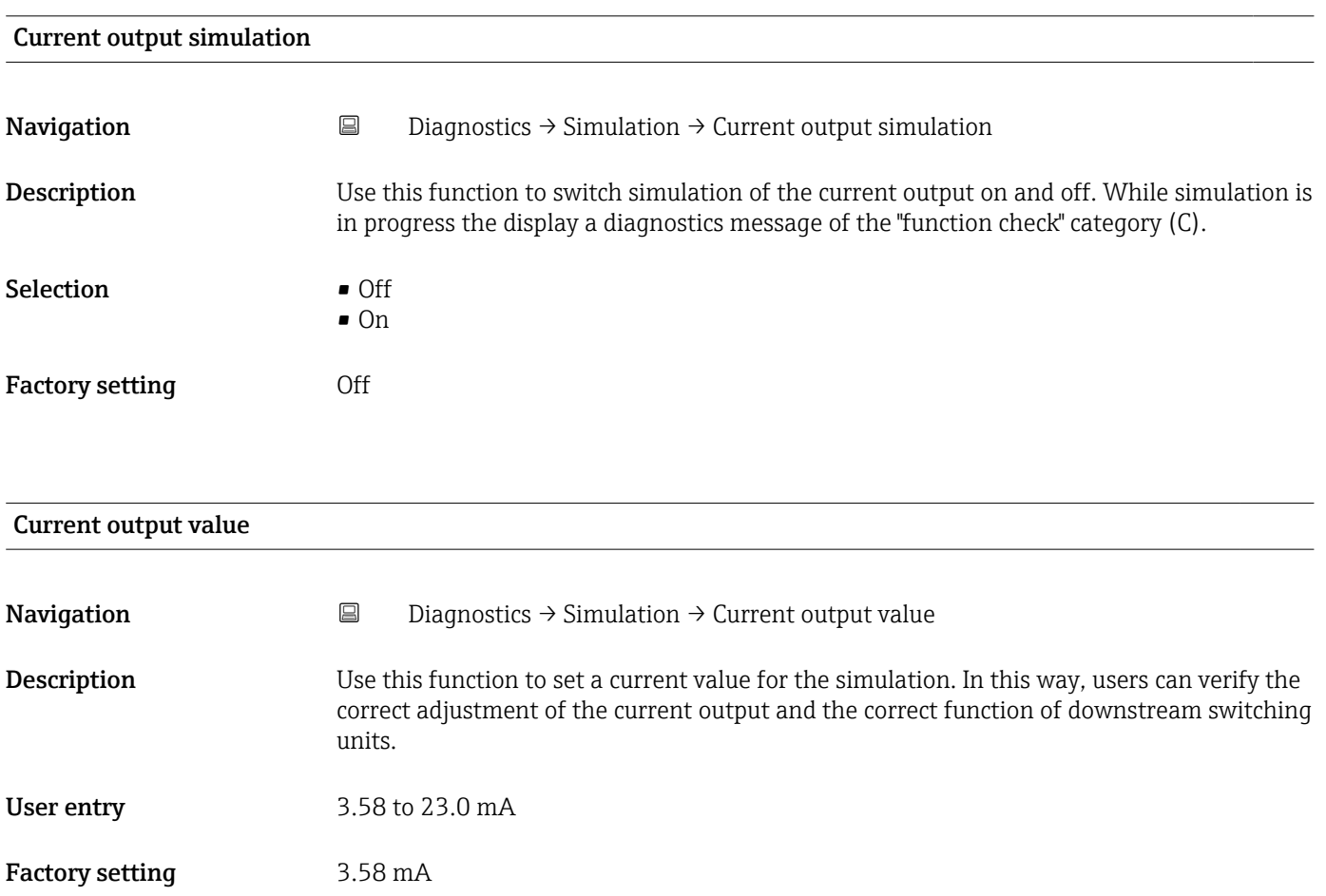

## <span id="page-11-0"></span>5 "Application" menu

Functions for detailed process adaptation to integrate the device optimally into your application

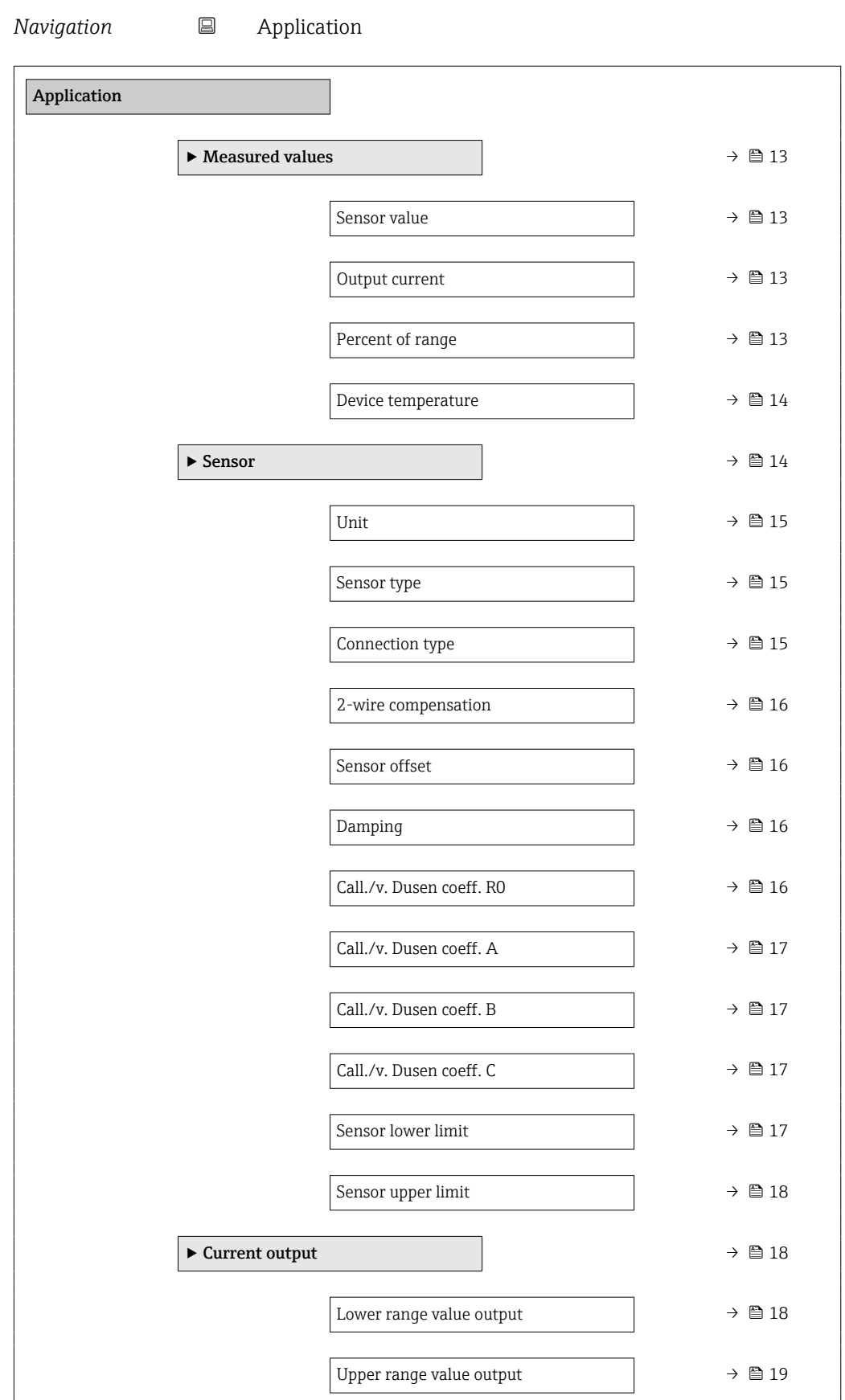

<span id="page-12-0"></span>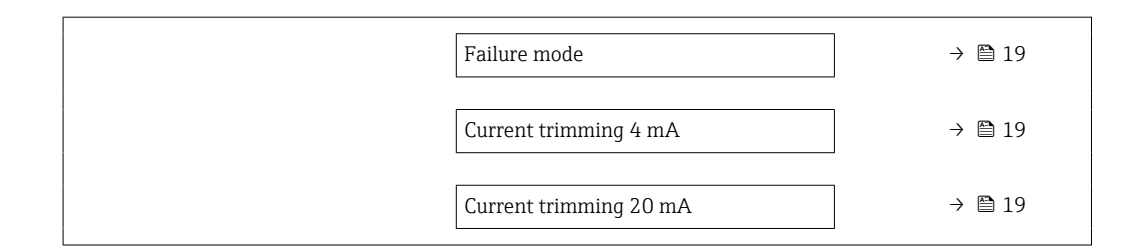

## 5.1 "Measured values" submenu

*Navigation* 
■ Application → Measured values

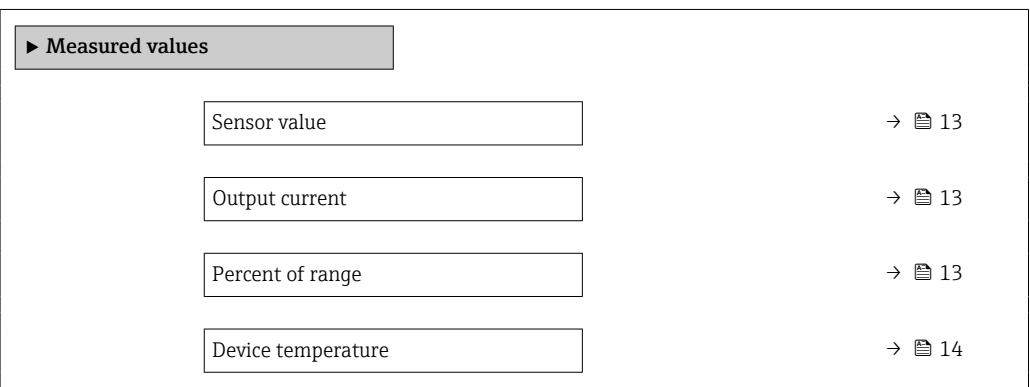

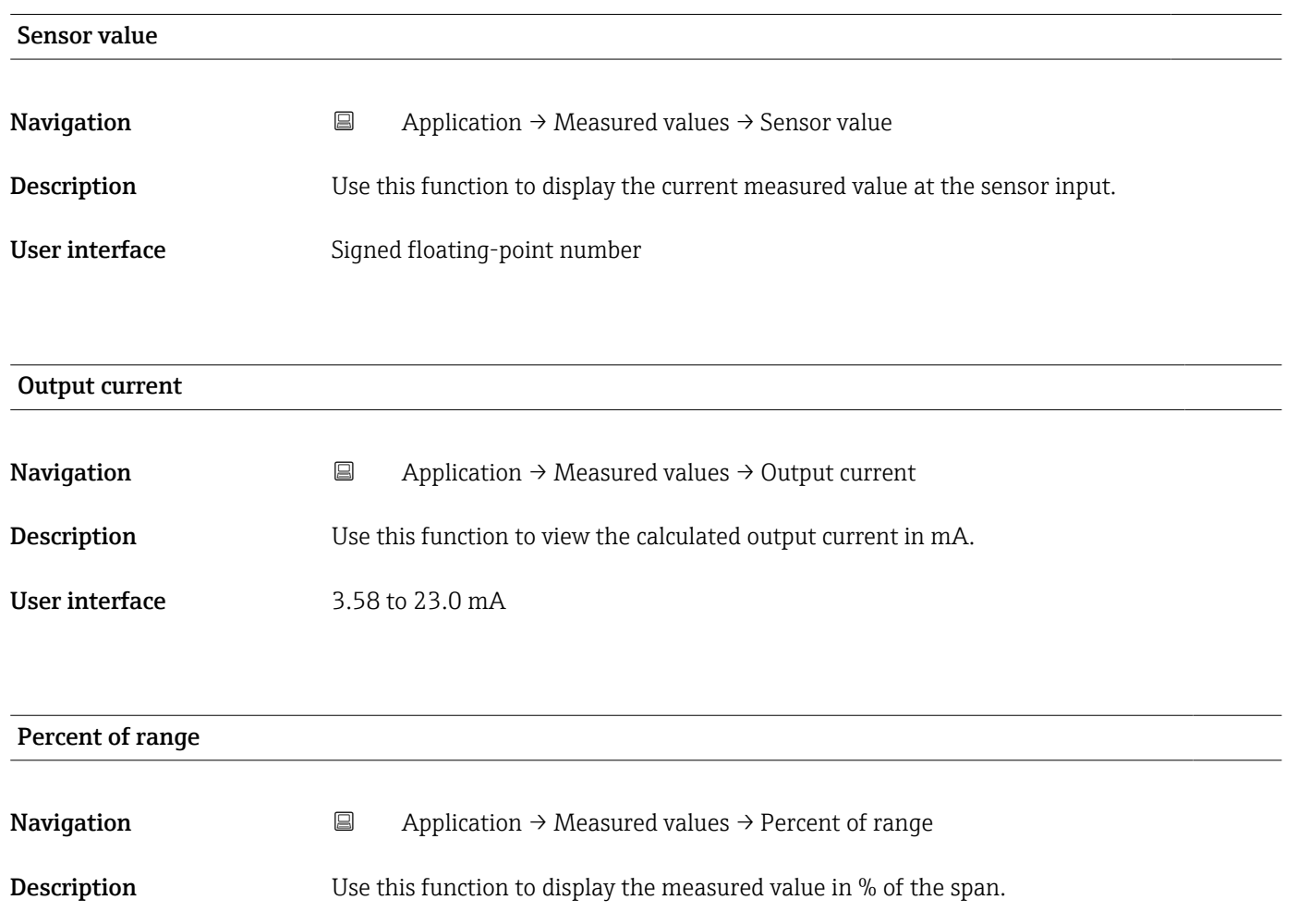

<span id="page-13-0"></span>User interface Signed floating-point number

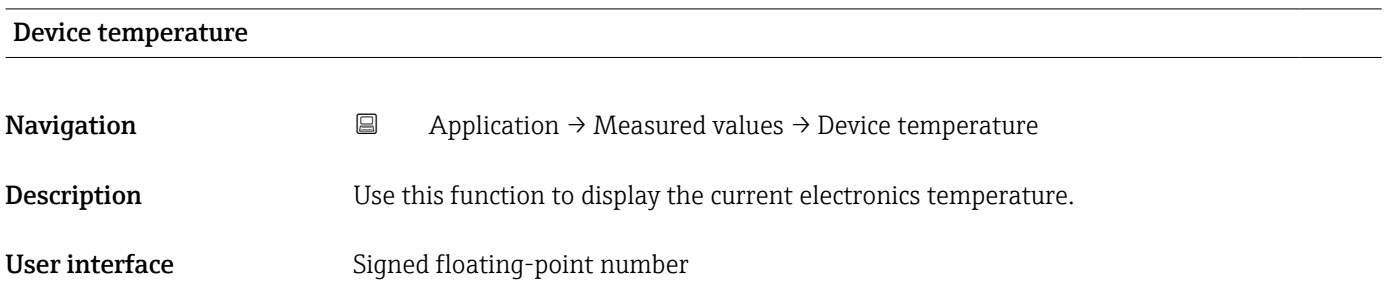

## 5.2 "Sensor" submenu

*Navigation* Application → Sensor

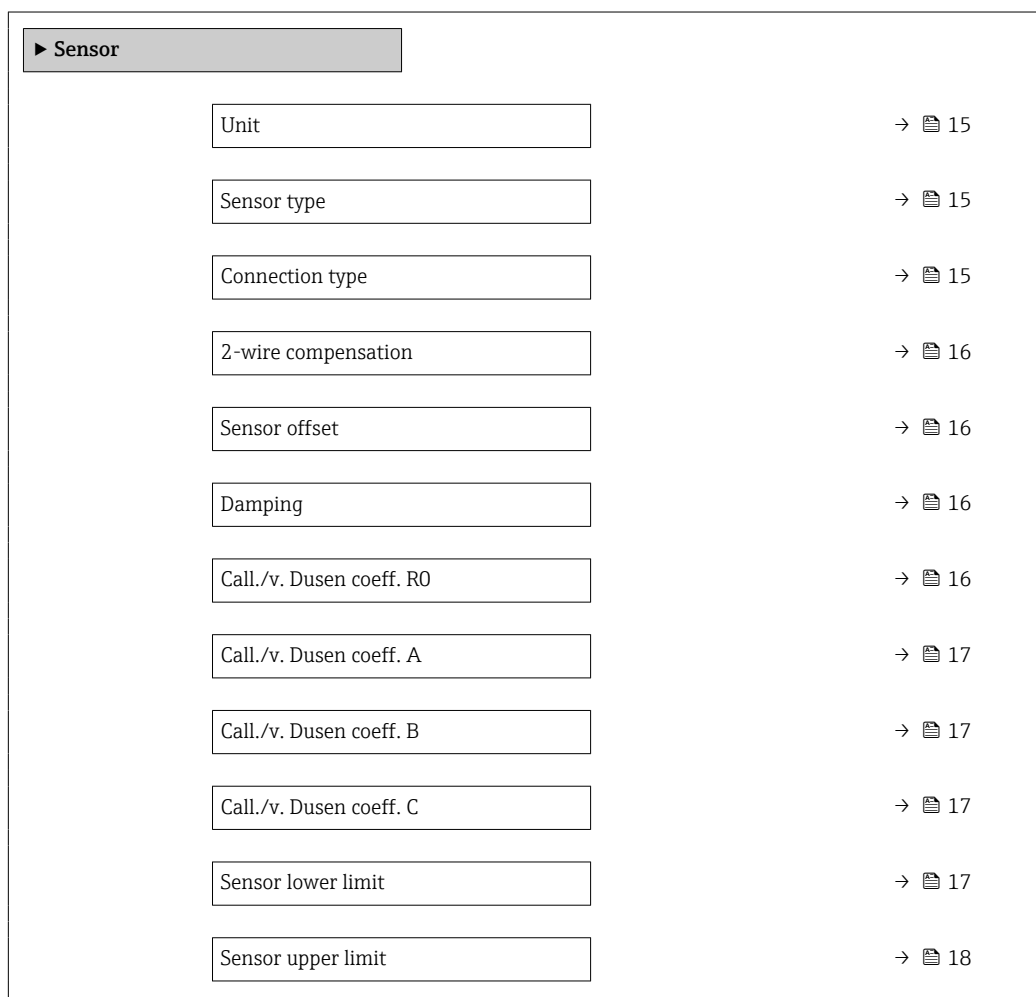

<span id="page-14-0"></span>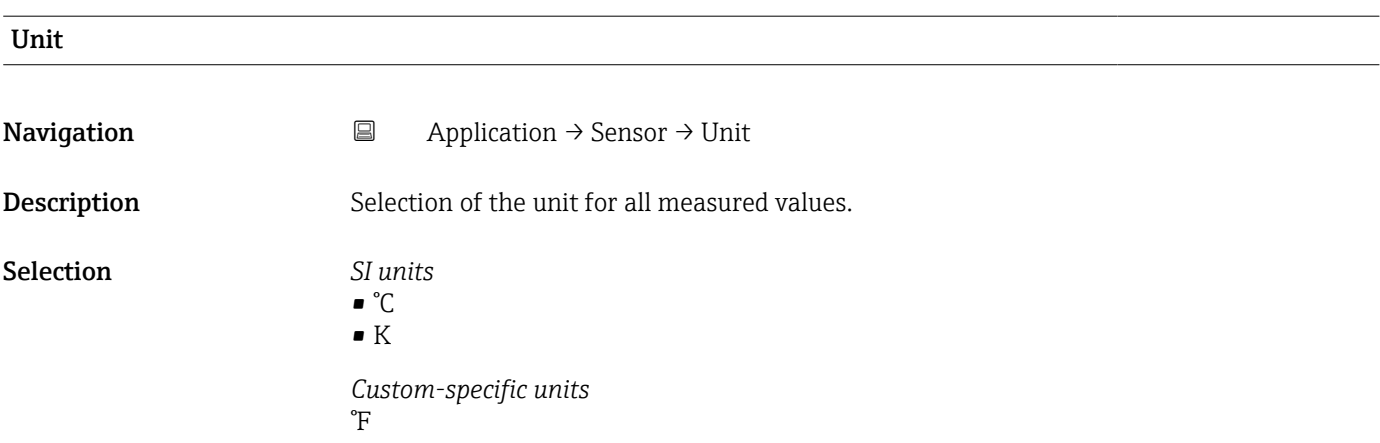

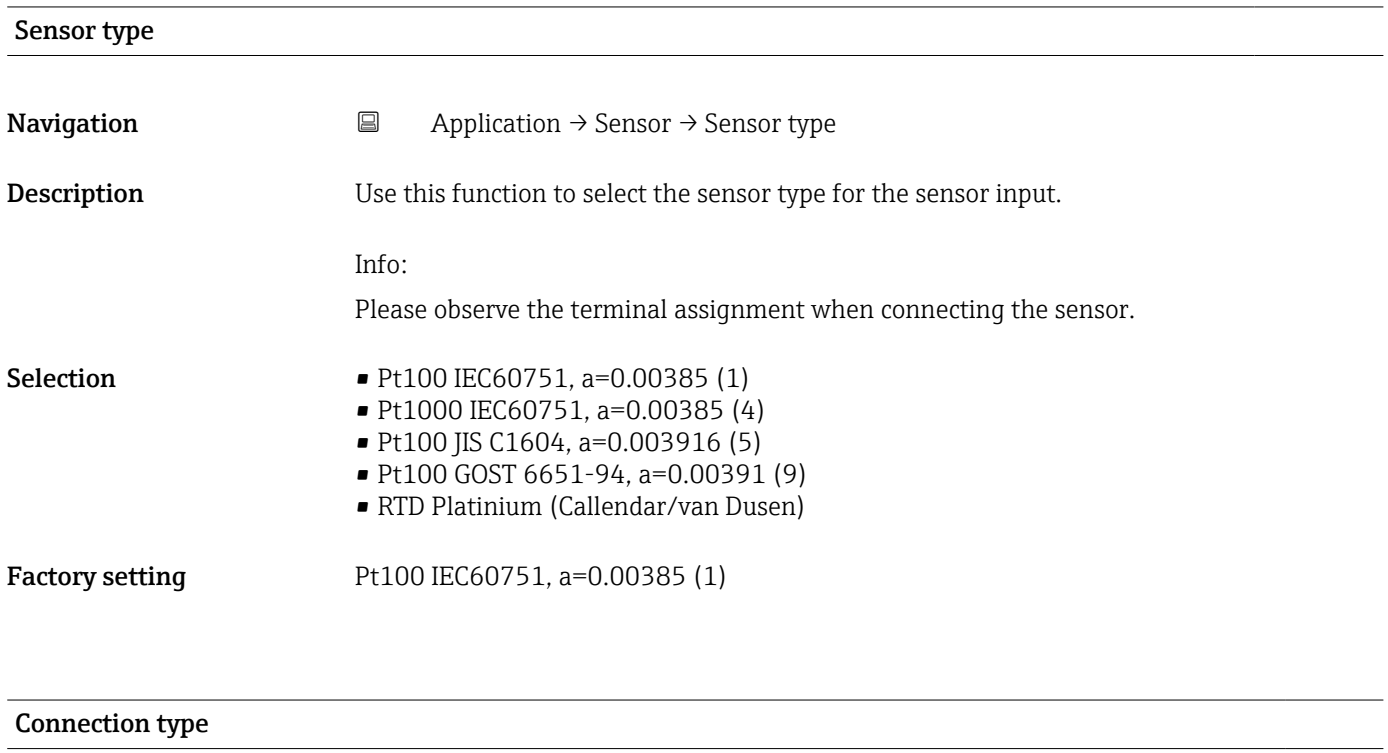

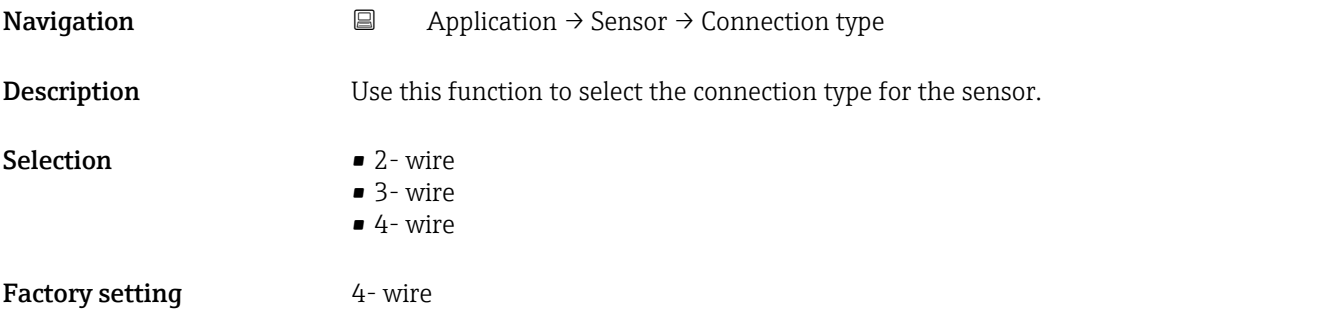

### <span id="page-15-0"></span>"Application" menu iTEMP TMT31

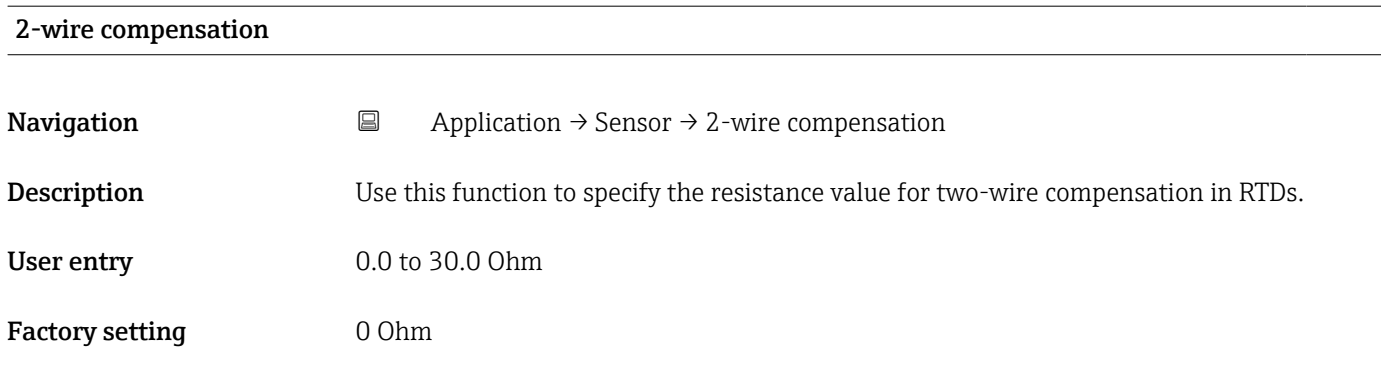

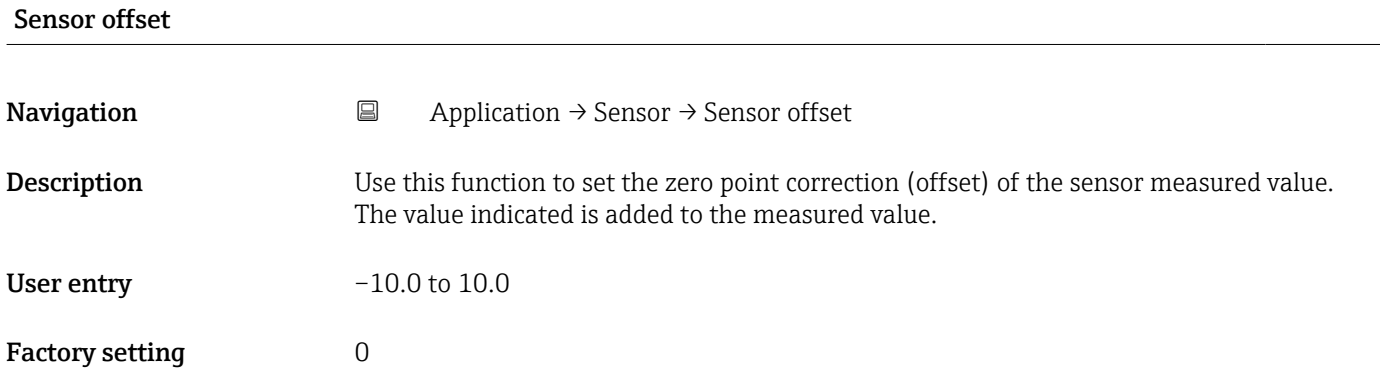

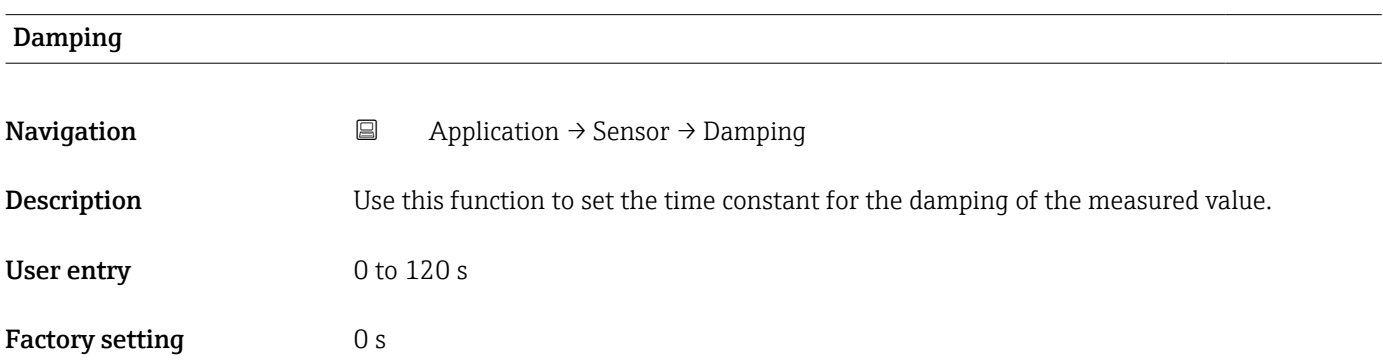

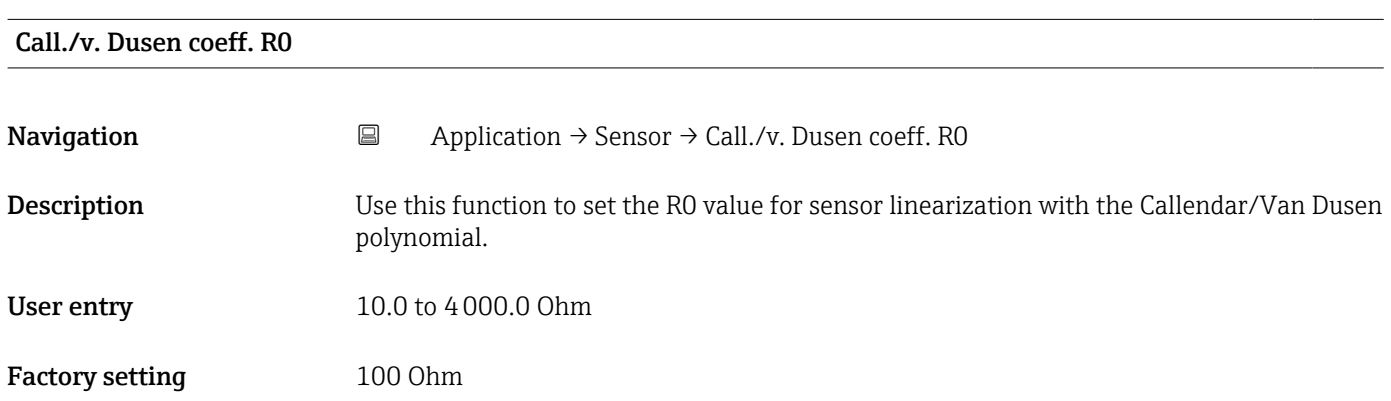

<span id="page-16-0"></span>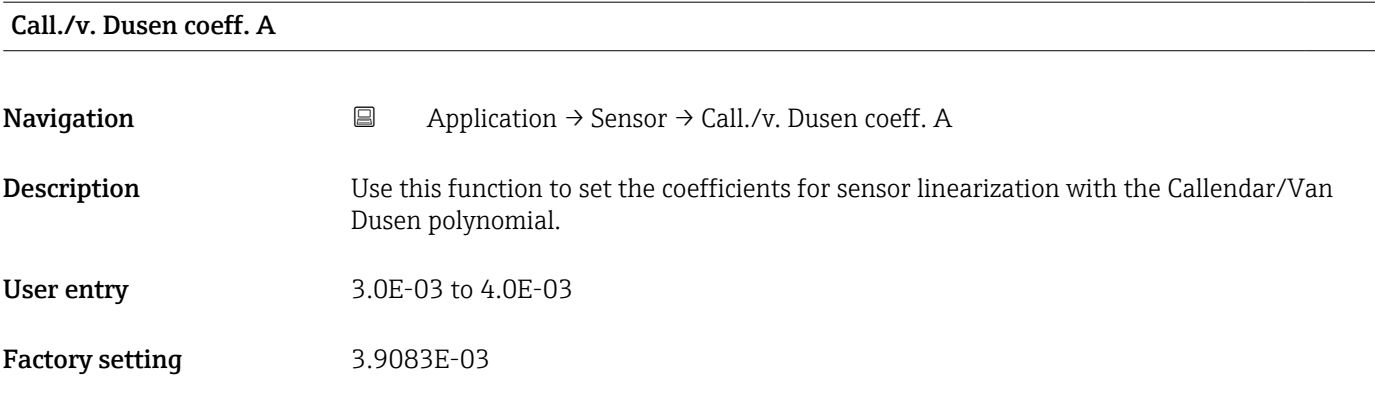

### Call./v. Dusen coeff. B

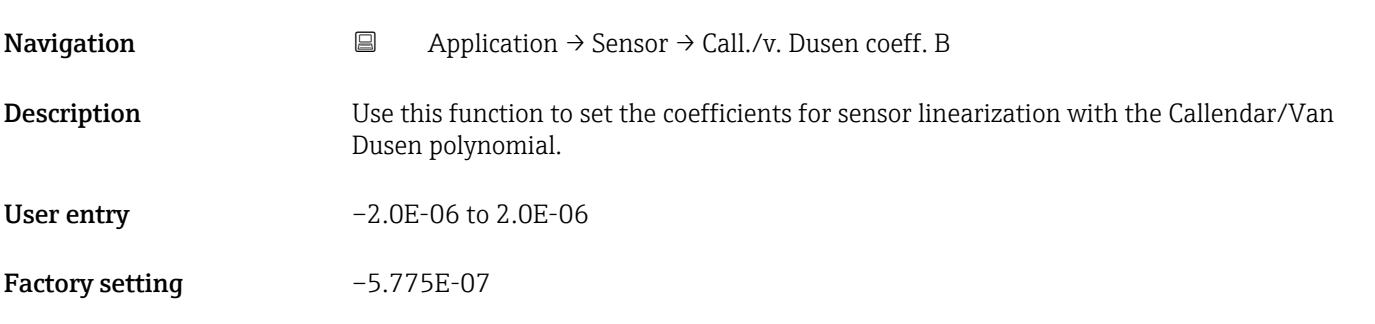

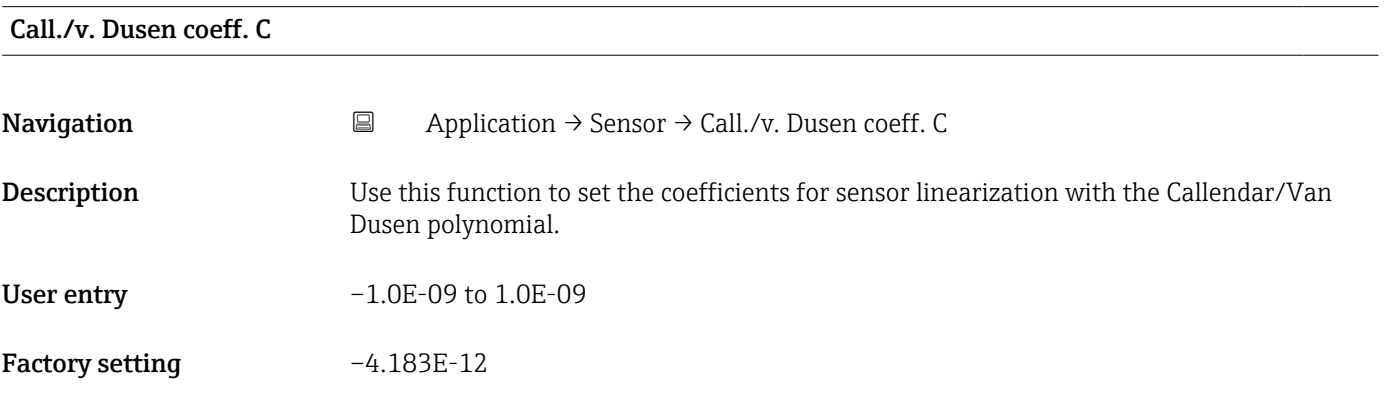

#### Sensor lower limit

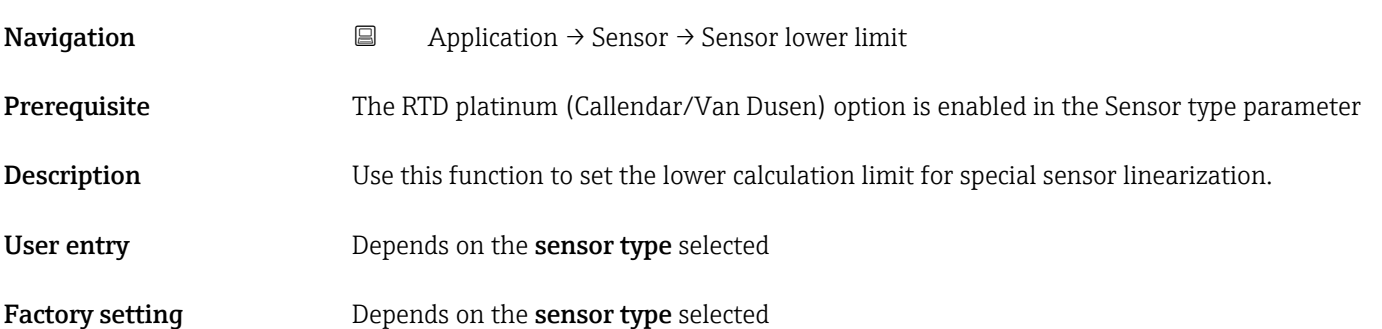

<span id="page-17-0"></span>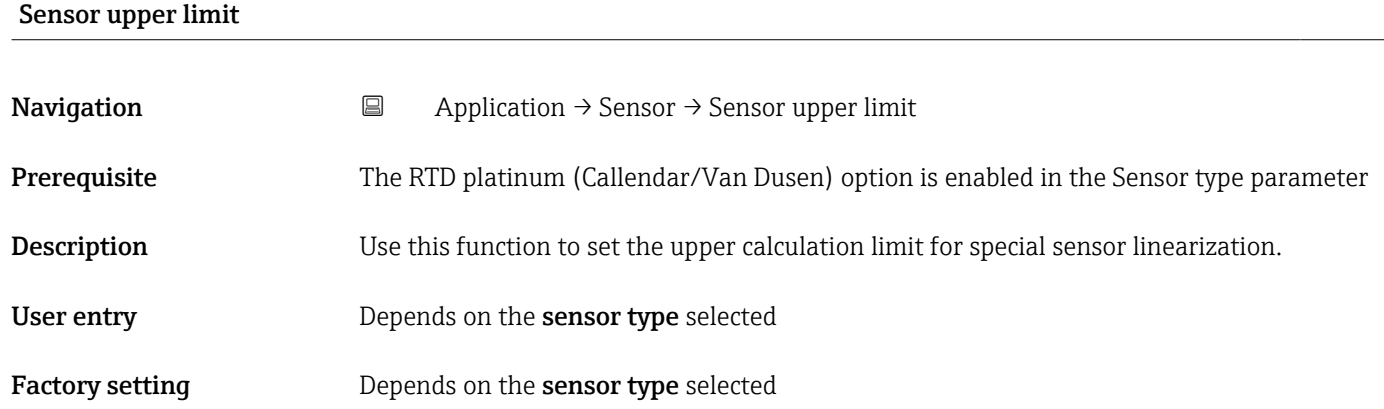

## 5.3 "Current output" submenu

*Navigation* 
■ Application → Current output

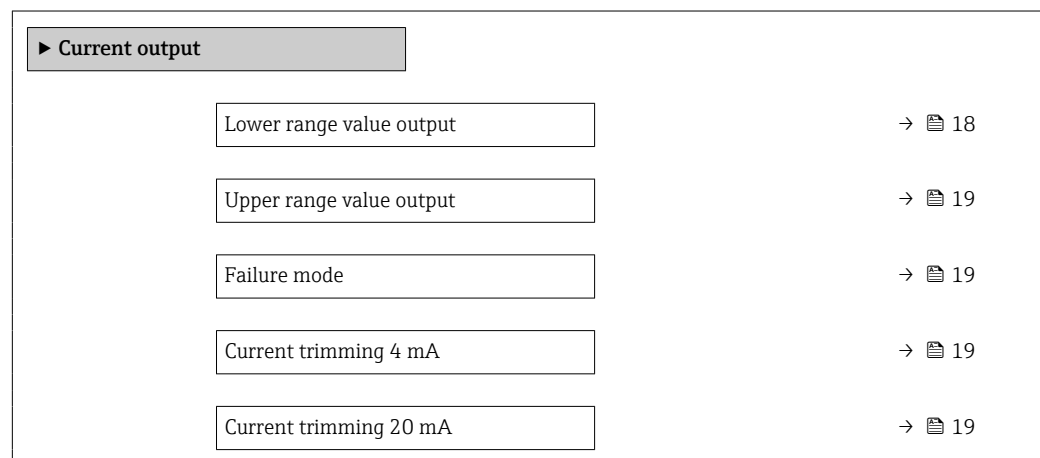

#### Lower range value output

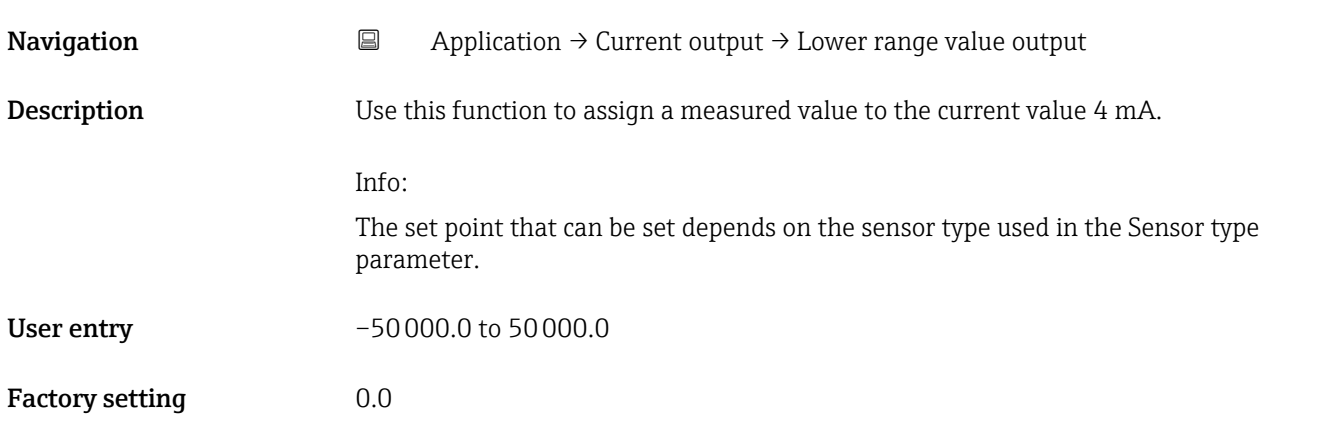

<span id="page-18-0"></span>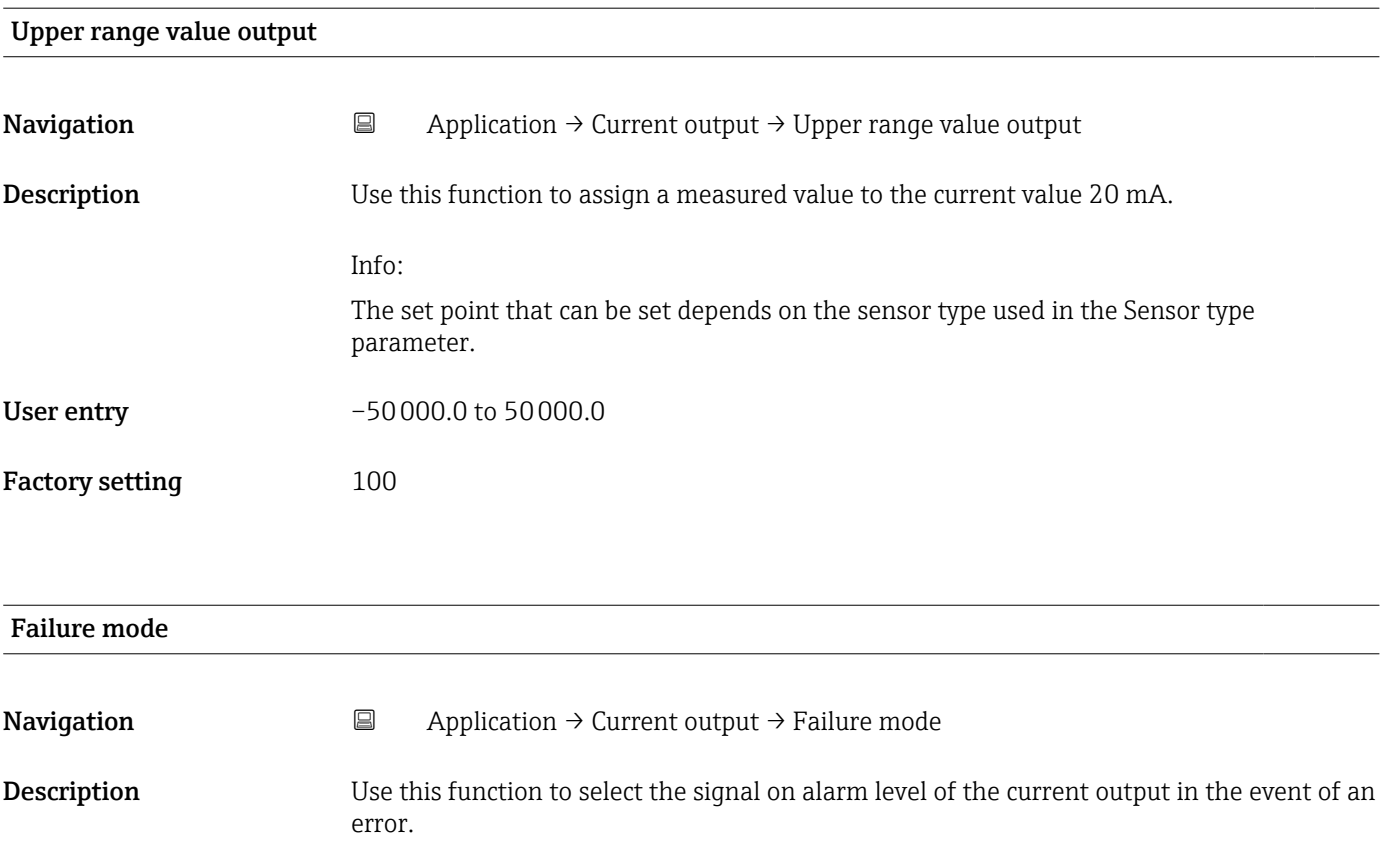

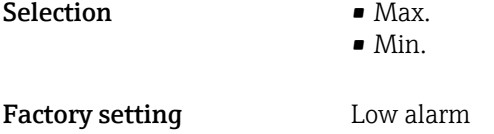

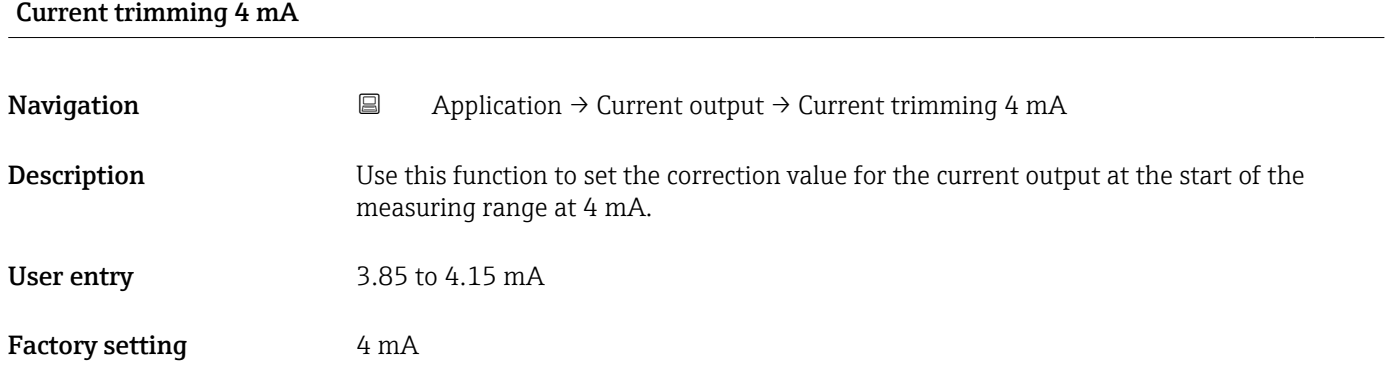

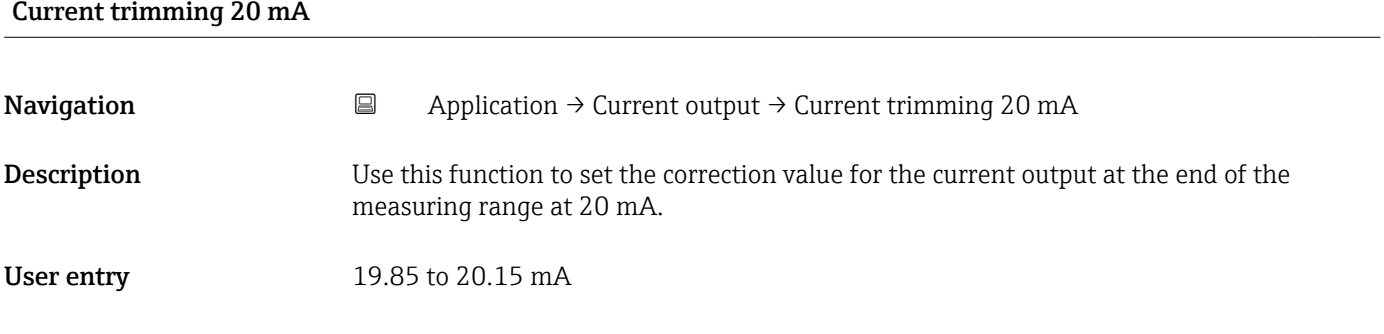

Factory setting 20 mA

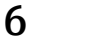

## 6 "System" menu

System settings concerning device management, user administration or safety

<span id="page-20-0"></span>*Navigation* **B** System System ▶ Device management [→ 22](#page-21-0) Device tag →  $\qquad$   $\qquad$   $\q$ Device reset →  $\Box$ ► User management  $\rightarrow$   $\Box$ Access status  $\rightarrow \Box$ Define software write protection code  $\rightarrow$  **△**Enter access code  $\rightarrow \blacksquare$  $\blacktriangleright$  Information ▶ Device  $\rightarrow$ Serial number  $\rightarrow \Box$ Order code →  $\triangleq$ Firmware version  $\rightarrow \Box$ Hardware revision  $\rightarrow \Box$ Extended order code 1  $\rightarrow$ Extended order code 2  $\rightarrow$ Device name  $\rightarrow$  **■**

## <span id="page-21-0"></span>6.1 "Device management" submenu

*Navigation* **■** System → Device management

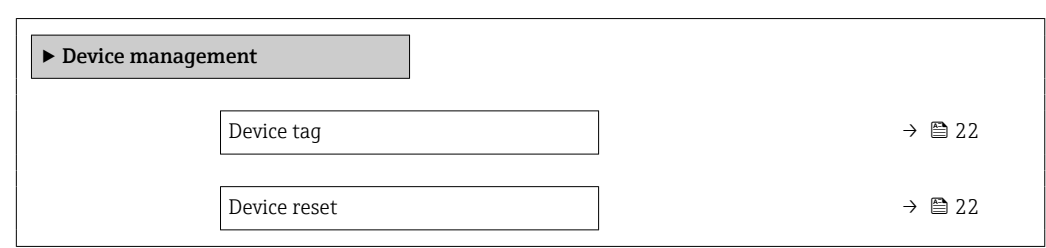

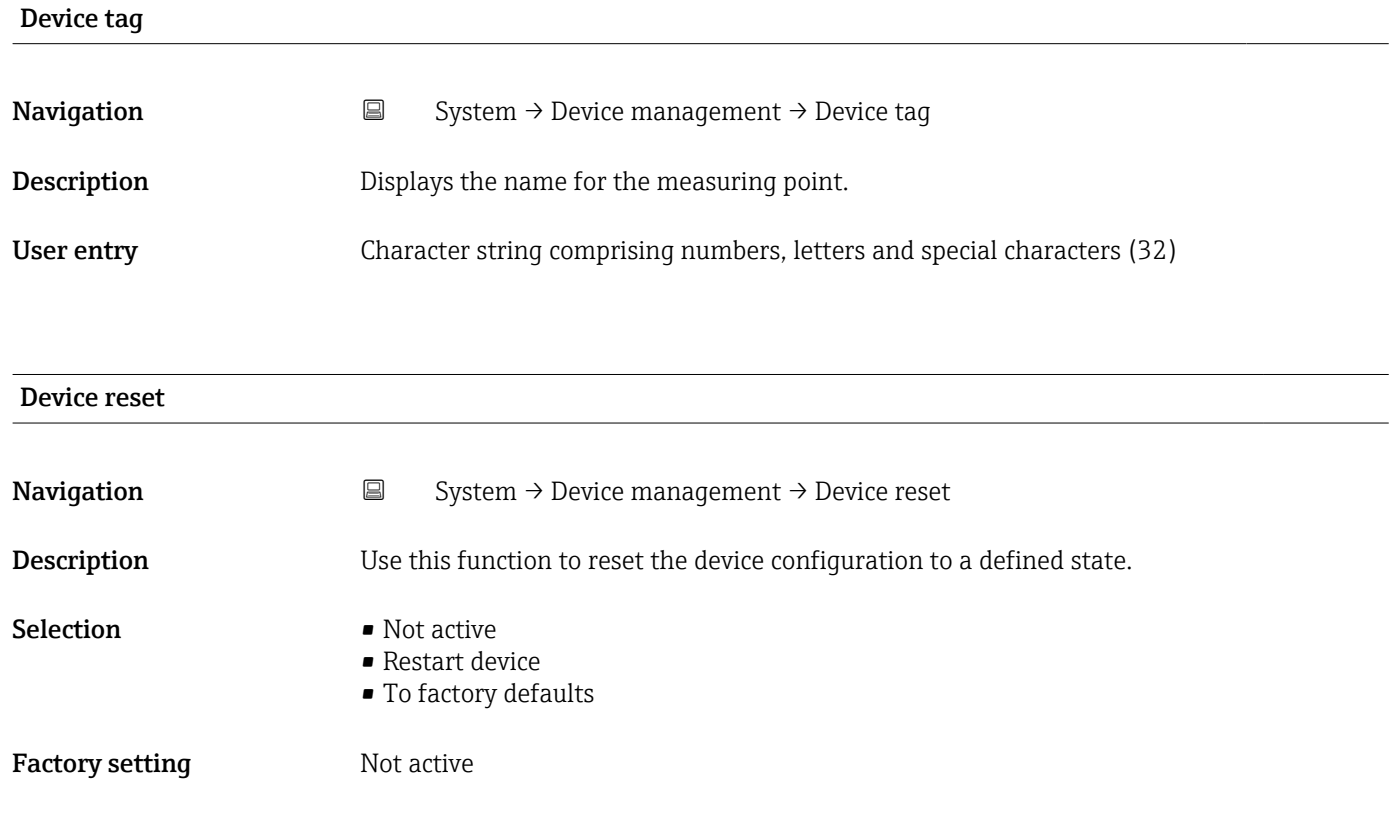

## 6.2 "User management" submenu

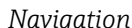

*Nation* **a** System → User management

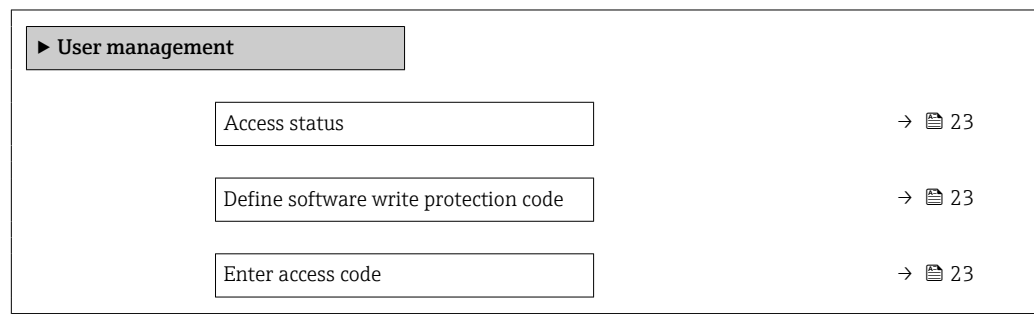

Factory setting  $0$ 

<span id="page-22-0"></span>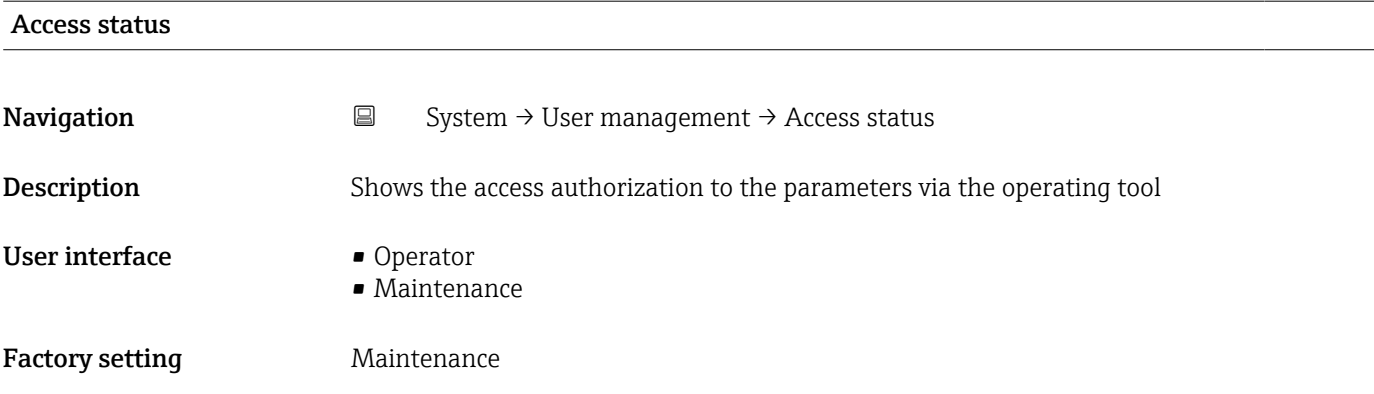

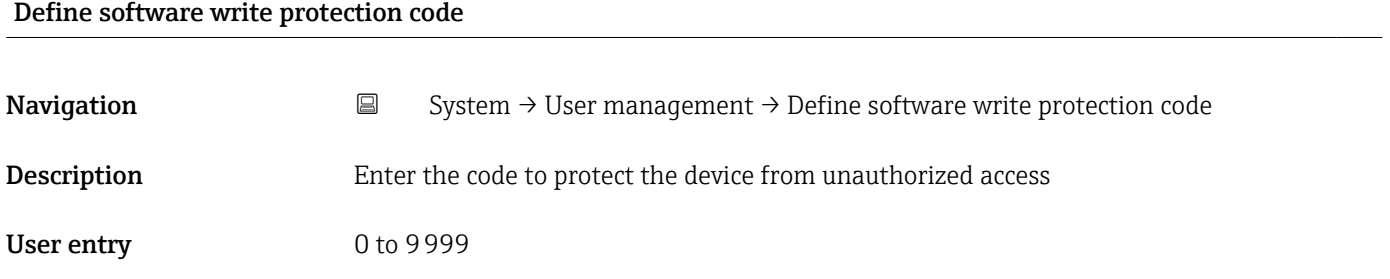

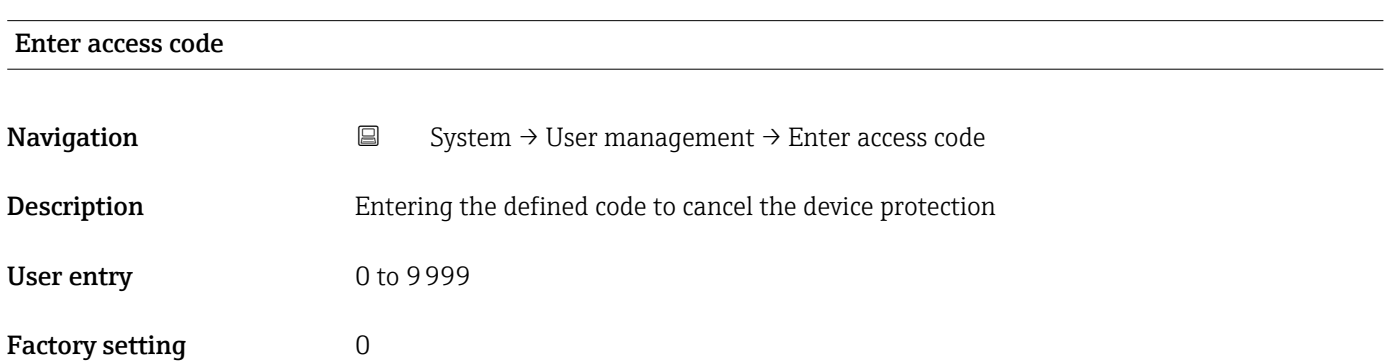

## 6.3 "Device" submenu

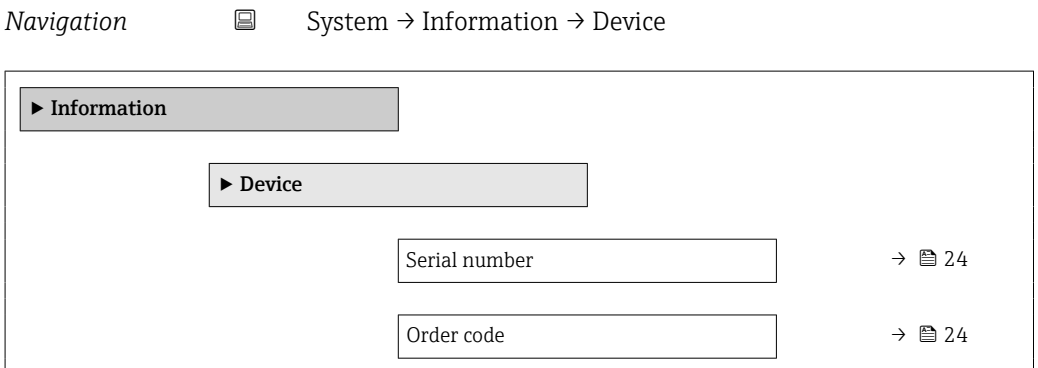

<span id="page-23-0"></span>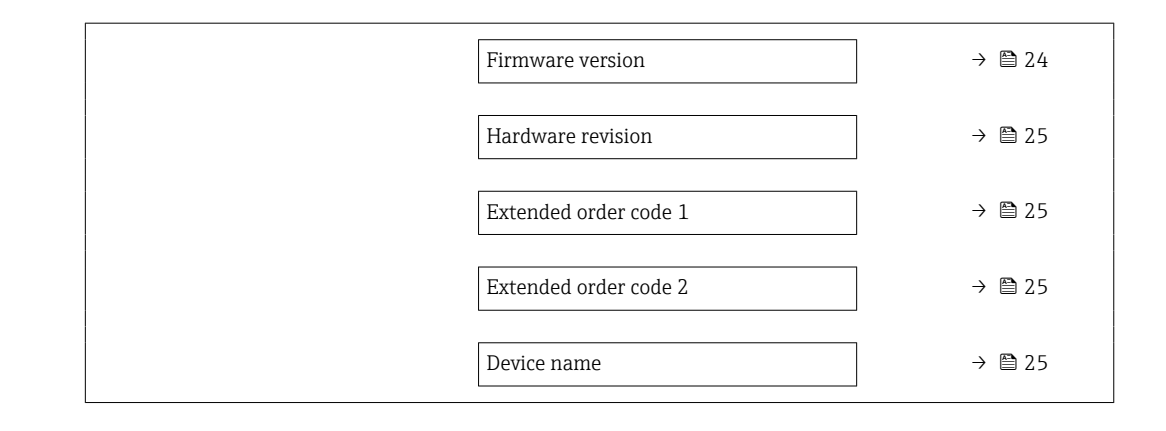

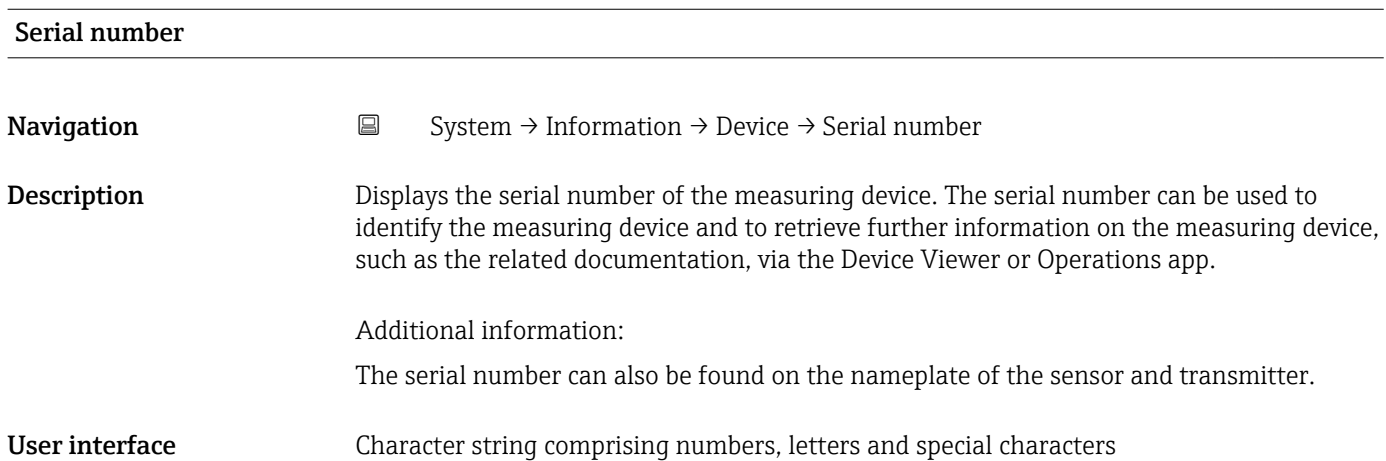

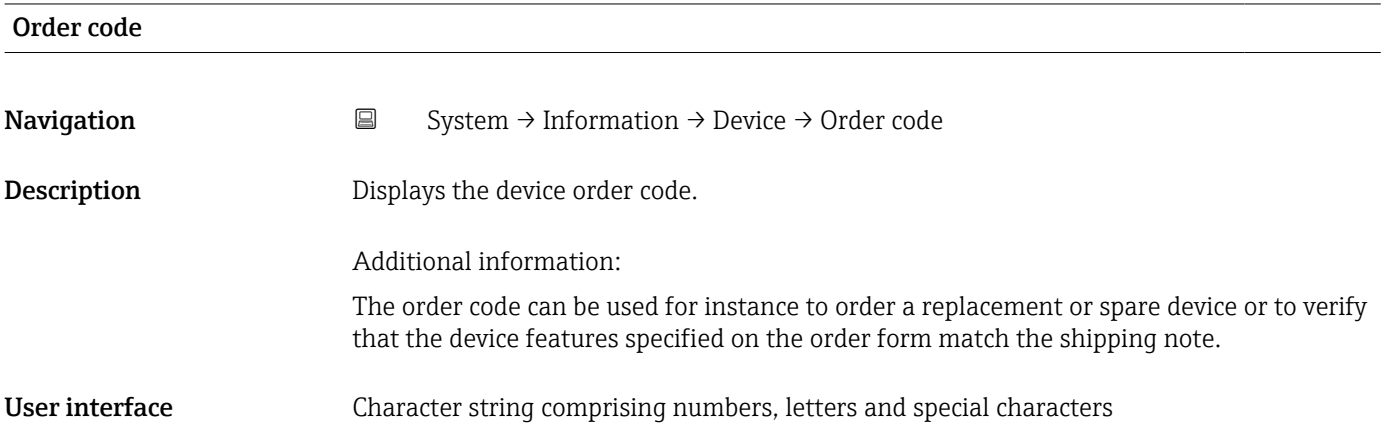

![](_page_23_Picture_119.jpeg)

<span id="page-24-0"></span>![](_page_24_Picture_120.jpeg)

![](_page_24_Picture_121.jpeg)

![](_page_24_Picture_122.jpeg)

![](_page_24_Picture_123.jpeg)

User interface Character string comprising numbers, letters and special characters

![](_page_27_Picture_0.jpeg)

www.addresses.endress.com

![](_page_27_Picture_2.jpeg)